# Googleマップを利用する

Googleマップでは、現在地の表示や目的地までの道案内などの機能 を利用できます。交通状況を表示したり、航空写真で景色を確認す ることもできます。

## 指定した場所の地図を表示する

### $\overline{1}$

ホーム画面で (...) (Google) ● (? (マップ)

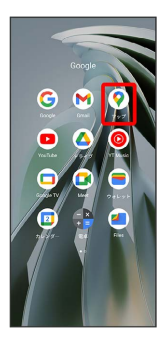

## **※3** マップ画面が表示されます。

・確認画面が表示されたときは、画面の指示に従って操作してくだ さい。

## $\overline{2}$

検索バーをタップ

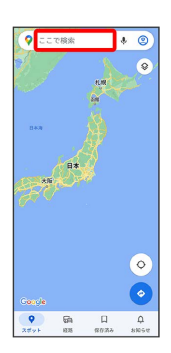

## $\overline{\mathbf{3}}$

住所や都市、施設名などを入力 → 選択候補から住所や都市、施設 名などをタップ

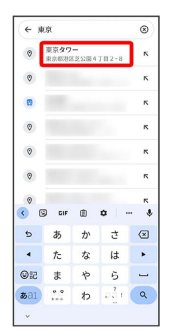

現在地を表示する

あらかじめ位置情報サービスを設定しておいてください。

■ Googleマップ利用時の操作

マップ画面で (◎)

### 現在地付近の便利な情報を取得する

あらかじめ位置情報サービスを設定しておいてください。

マップ画面で ● ● 取得する情報をタップ ● 確認する情報 をタップ

#### 地図に渋滞情報や航空写真などを表示する

あらかじめ位置情報サービスを設定しておいてください。

マップ画面で ◎ ● 表示する情報をタップ

#### マップの詳しい操作を調べる

マップ画面で右上のアカウントアイコンをタップ → ヘルプと フィードバック】

#### ※3 指定した場所の地図が表示されます。

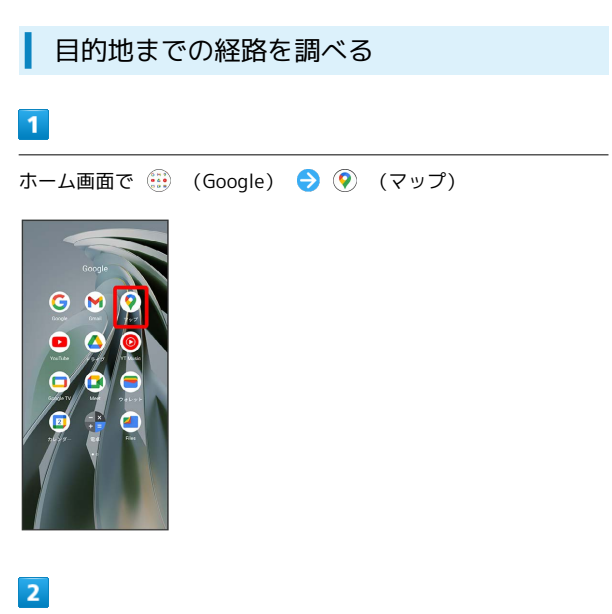

## $\bullet$

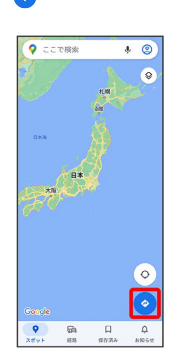

# $\overline{\mathbf{3}}$

□ (自動車) / □ (公共交通機関) / ↑ (徒歩)

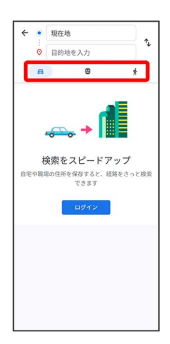

## $\overline{4}$

現在地/目的地を入力 → Q

| ← 東京駅             |             |   |                      | $^{\circ}$ |
|-------------------|-------------|---|----------------------|------------|
| 8                 | 事業駅         |   | XXkm 来京都千代田区丸の内1丁目9  | ĸ          |
| $\Theta$<br>XX km |             |   |                      | $\kappa$   |
| $\circ$<br>XX km  |             |   |                      | ĸ          |
| $\circ$<br>XX km  |             |   |                      | ĸ          |
| $\circ$<br>x x xm |             |   |                      | $\kappa$   |
| $\odot$<br>XX km  |             |   |                      | ĸ          |
| $\circ$           |             |   |                      | ĸ          |
| 闽<br>K.           | CIF         | 曲 | $\bullet$<br>m<br>m  | ٠          |
| $\bullet$         | あ           | ゕ | さ                    | ⊗          |
| ä                 | た           | な | <b>Lt</b>            |            |
| <b>©記</b>         | 畫           | 怜 | 6                    |            |
| 321               | 0.9<br>2.01 | わ | $\frac{2}{\sqrt{2}}$ | $\alpha$   |

※3 目的地までの経路の候補が表示されます。